# **Come si fa il Sommario con Word**

# *Marco Lazzari*

## **Sommario**

**12, grassetto, corsivo, bianco, interl 1, centrato, rientro dx e sx 1cm, spaziatura dopo 6pt**

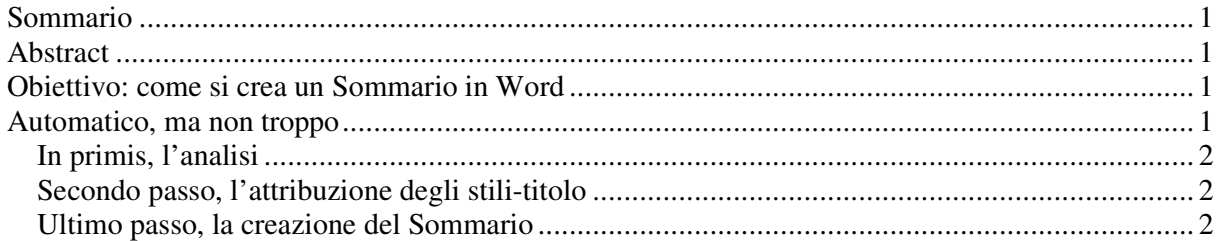

### **Abstract**

*Il Sommario è per Word quello che fra noi umani è spesso chiamato Indice: l'elenco dei titoli dei capitoli, eventualmente seguiti dall'indicazione della pagina nella quale si trova l'inizio del capitolo stesso. Se lo si sa usare (non è difficile), è uno strumento potente nella gestione dei documenti.*

### **Obiettivo: come si crea un Sommario in Word**

**Times New Roman 12, interl 1.5, giustificato, prima riga 1cm**

> $\blacksquare$  $\blacksquare$  $\blacksquare$ п

Questo è un esercizio di preparazione all'esame ma, invece del solito testo detterario, questa volta ho pensato di preparare un testo che spieghi come si fa il Sommario in Word, visto che ogni

tanto qualcuno mi scrive chiedendomi di spiegarglielo.

NON È CHE IO AMI MOLTO QUESTO GENERE DI RICHIESTA, PERCHÉ UNA SPIEGAZIONE L'HO GIÀ П **Times New Roman** DATA DA TEMPO NEL COSIDDETTO "ESERCIZIO LASCIAPASSARE" CHE SI TROVA FRA GLI П Е ESERCIZI DI FORMATTAZIONE SUL MIO SITO; E PERÒ MI ADEGUO E RIPROPONGO LA П SPIEGAZIONE. П

*Per farlo, riciclerò parte del testo che avevo per quell'esercizio.*

Vi invito, però, se non avete mai affrontato l'"Esercizio lasciapassare", a provarlo, perché

propone spiegazioni dettagliate di gran parte degli aspetti di Word che abbiamo trattato nel corso.

# **Automatico, ma non troppo**

**Times New Roman 12, maiuscoletto, interl 1, allineato a sx, rientro sx 1cm, sporgente 1cm, bordo dx di 6pt, spaziatura dopo 6pt**

LA COSA FONDAMENTALE DA SAPERE È CHE IL SOMMARIO VIENE GENERATO AUTOMATICAMENTE DA WORD MA, SICCOME A TUTTO C'È UN LIMITE E WORD NON HA LA BACCHETTA MAGICA, BISOGNA FORNIRGLI QUALCHE INFORMAZIONE PERCHÉ POSSA PROCEDERE.

*In sostanza, bisogna segnalare opportunamente quali sono i titoli dei capitoli che si vuole che vengano inseriti nel Sommario.*

Se non ci sono motivi particolari che inducono a fare altre scelte, per effettuare questa segnalazione bisogna attribuire ai vari titoli gli stili Titolo 1, Titolo 2, eccetera; il livello di

Е Ē  $\blacksquare$ 

titolazione (1, 2, …) deve corrispondere al livello di importanza che il paragrafo ha nell'economia del testo (capitolo, sottocapitolo, …).

#### *In primis, l'analisi*

DUNQUE, LA PRIMA COSA DA FARE È UN'ANALISI DEL DOCUMENTO DA FORMATTARE, PER INDIVIDUARE QUALI SONO I PARAGRAFI DA CONSIDERARE PER IL SOMMARIO E QUAL È IL LORO LIVELLO.

*Attenzione: gli stili-titolo andrebbero usati nell'ordine, senza salti. Ovvero: per i titoli di livello più alto uso lo stile Titolo 1, per quelli di secondo livello lo stile Titolo 2 e così via. Perché faccio questo discorso? Perché capita spesso di vedere usare stili in maniere bizzarre: prima il Titolo 2, poi il Titolo 4, e via di questo passo. Come mai? "Perché il Titolo 2 assomiglia di più a quello che ha usato Lei".*

Il modo giusto è quello di usare gli stili nell'ordine che ho detto, dopo di che, se "non mi

piace" il tipo di carattere di un certo titolo, cambio lo stile come dovrei ormai saper fare.

NELL'ESERCIZIO D'ESAME, LA FASE DI ANALISI ALLA QUALE ACCENNAVO SI RIDUCE, DI SOLITO, Н A UN'OCCHIATA AL SOMMARIO CHE TROVATE STAMPATO SUL FOGLIO: IN QUEL SOMMARIO LA MAGGIORE O MINORE ENFASI DELLE VOCI (GENERALMENTE DATA DAL  $\blacksquare$ GIOCO DEI RIENTRI) DOVREBBE CHIARIRE QUALI PARAGRAFI SONO DA INTENDERE COME  $\blacksquare$ TITOLI E A QUALE LIVELLO.  $\blacksquare$ 

#### *Secondo passo, l'attribuzione degli stili-titolo*

*Identificati i paragrafi giusti, si può passare a formattarli con gli stili predefiniti Titolo 1, Titolo 2 eccetera. Dunque, mettiamo il mouse sul paragrafo che ci interessa e dalla finestrella degli stili (Word 2000 e precedenti) o dalla colonnina laterale (Word XP e successivi) selezioniamo Titolo 1 e così via per i vari titoli.*

Negli esercizi d'esame generalmente non alteriamo gli stili-titolo e ci accontentiamo dell'aspetto standard che ci propone Word; nel caso ci fosse qualche variazione, si ricorrererà alla funzione di modifica degli stili

#### *Ultimo passo, la creazione del Sommario*

UNA VOLTA ATTRIBUITI GLI STILI-TITOLO,WORD METTE A DISPOSIZIONE UNO STRUMENTO POTENTE DI GENERAZIONE DEL SOMMARIO: CI BASTA METTERE IL CURSORE NEL PUNTO IN Ē. CUI ABBIAMO DECISO DI INSERIRE IN NOSTRO INDICE, POI ANDIAMO NEL MENU INSERISCI E п SELEZIONIAMO LA VOCE INDICI E SOMMARIO... (INSERISCI RIFERIMENTO INDICI E П SOMMARIO IN XP E SUCCESSIVI). NELLA FINESTRINA CHE COMPARE OPTIAMO PER IL  $\blacksquare$ SELETTORE SOMMARIO (L'INDICE PER WORD È UN'ALTRA COSA) E DALLA TENDINA Е FORMATI SCEGLIAMO IL TIPO DI SOMMARIO CHE PIÙ CI PIACE (TRASCURIAMO QUI LE ALTRE OPZIONI): NELLO SPAZIO ANTEPRIMA DI STAMPA VEDIAMO COME CI APPARIRÀ IL SOMMARIO; QUANDO SIAMO SODDISFATTI DELLA SCELTA, CONFERMIAMO E IL SOMMARIO  $\blacksquare$ VIENE CREATO ANDANDO A PESCARE TUTTI I TITOLI DEI CAPITOLI AI QUALI NOI ABBIAMO  $\blacksquare$ Е IN PRECEDENZA ATTRIBUITO GLI STILI TITOLO 1, TITOLO 2 ECCETERA.Е